# **Adding "Malwarebytes" Anti-Malware Protection to a Computer from the Creator's Web Site**

**Malwarebytes.com**

**Malwarebytes is the Anti-Malware Industry's leading scanner. It detects and removes malware like ads, worms, trojans, root-kits, rogues, spyware, and more. After installation and setup, all you have to do is launch Malwarebytes Anti-Malware and run a scan. It's that simple.**

**Click on the Link Below: Please read all instructions before beginning.**

**Malwarebytes Anti-Malware Free: Click on the "Free Download" button. Notice: Frequent changes are made to the "malwarebytes.com" web site. Some screens and menus below may change.**

**[https://www.malwarebytes.com](https://www.malwarebytes.com/)**

**After the download is complete, follow the installation instructions below.**

- **1. Save the download file or click run if that button is available. If you save the file, double click the file name in your download folder.**
- **2. If the "User Account Control" screen is displayed, then click "YES".**
- **3. Select Language equal English and click OK.**

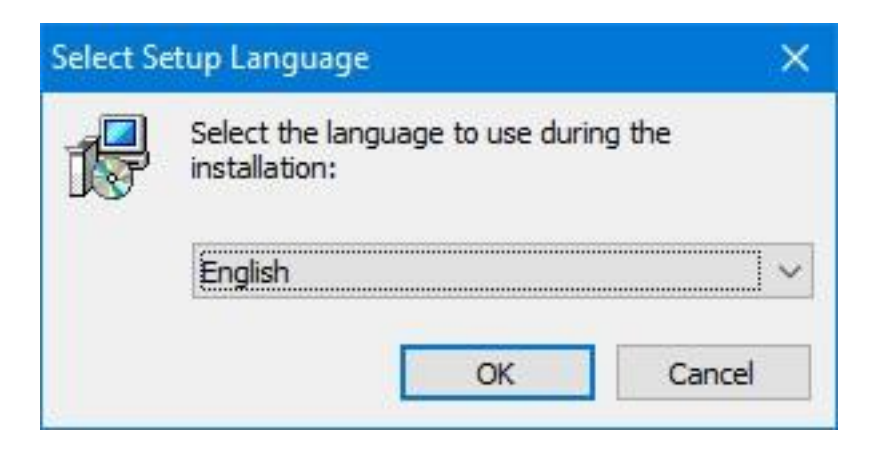

## **Installation Instructions cont'd:**

**4. Click the "Next" button at the first setup screen.**

**(Note: version number. This number will increase over time as new versions become available.)**

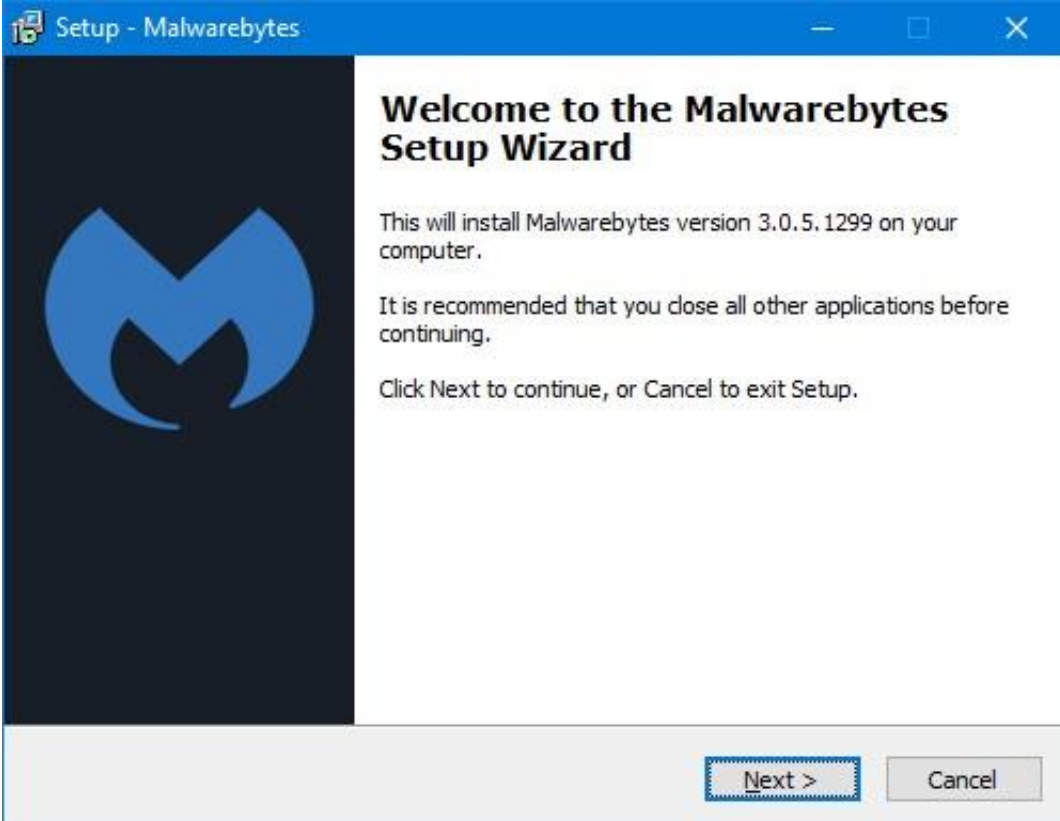

#### **5. Read the "License Agreement" and click on the option circle button: "I accept the agreement". Click the "Next" button.**

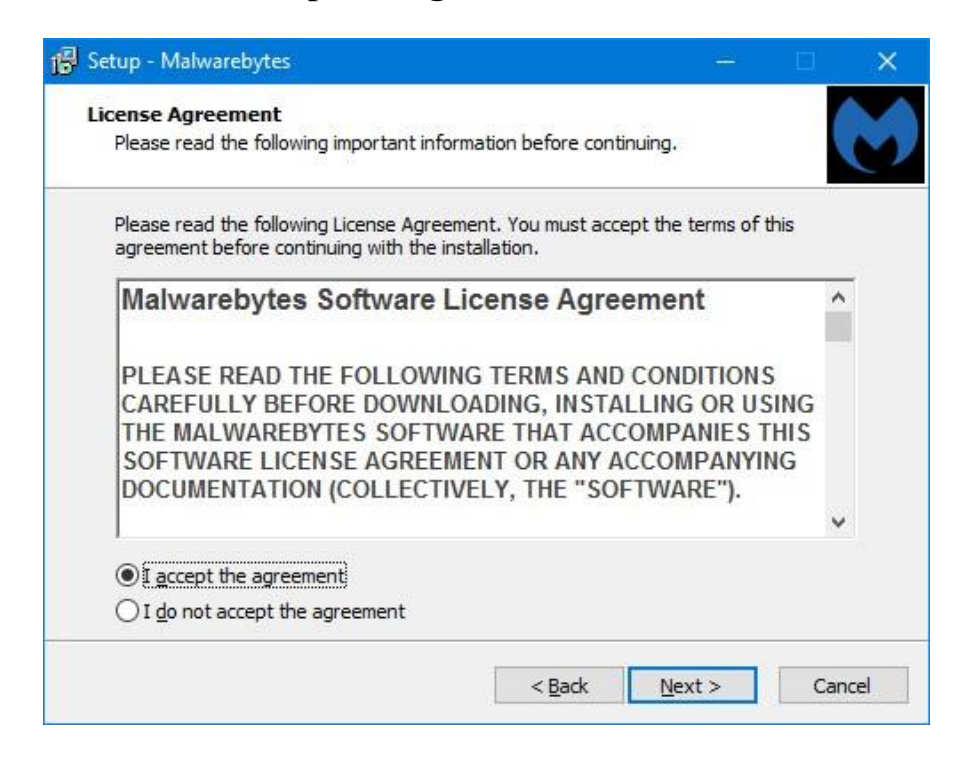

## **6. Click the "Next" button on the "Information" screen.**

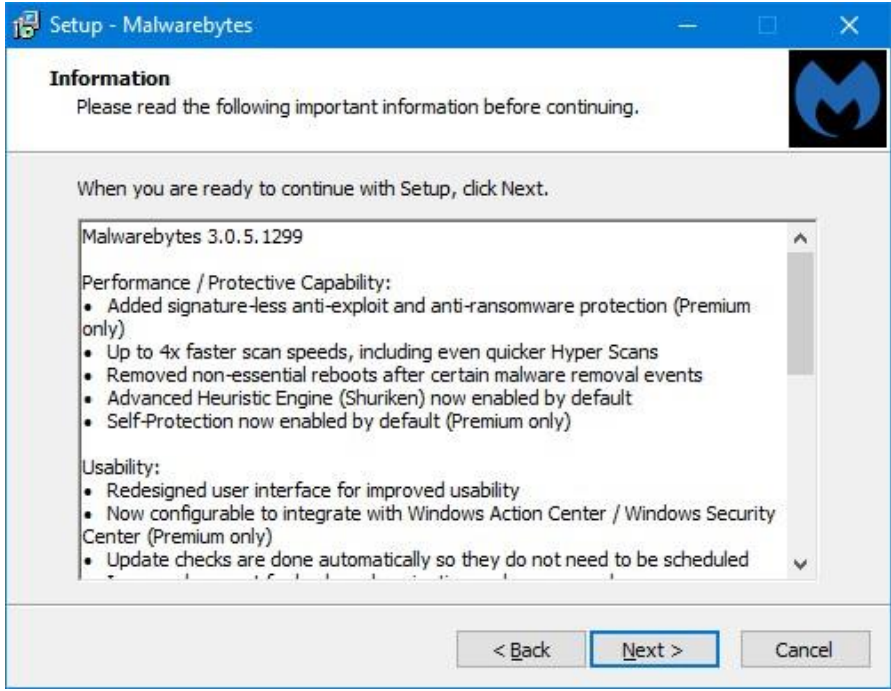

**7. On the "Select Destination Location" screen, leave the default file name as is and click "Next". As new versions become available, the "free disk space required" may change.**

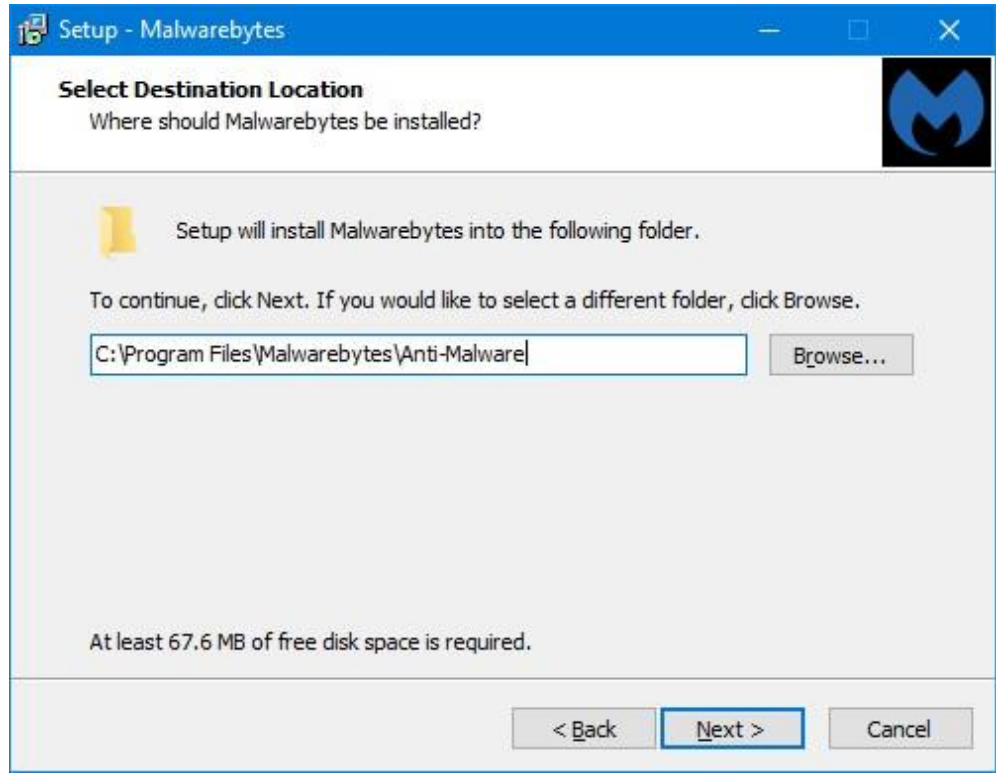

**8. Malwarebytes will always run when you start your computer unless you change the "Select Start Menu Folder" option. The Computer Group recommends you click on the box at the bottom of the screen. "Don't create a Start Menu folder". Click "Next".**

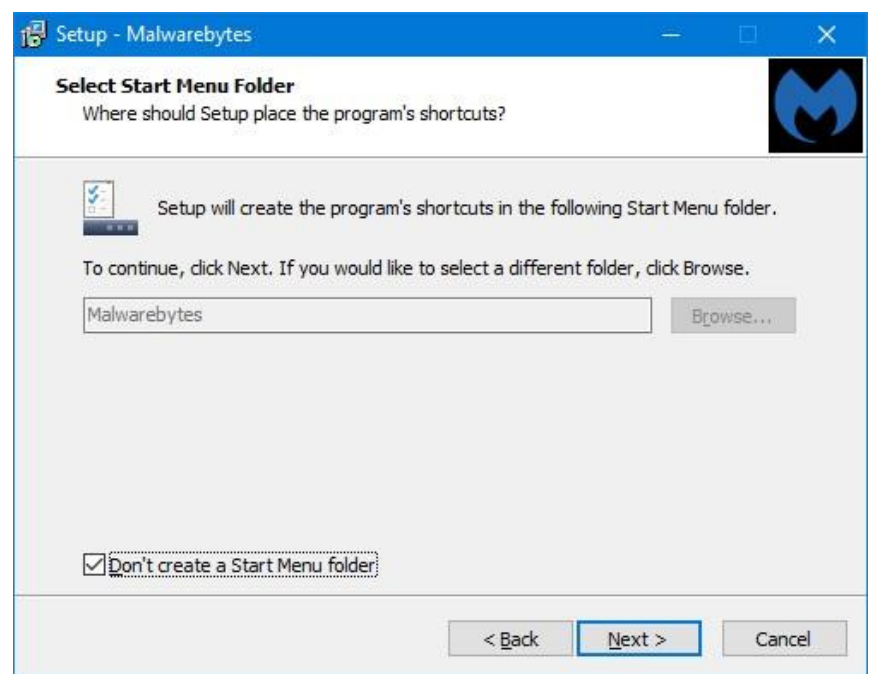

**9. On the "Select Additional Tasks" screen, make sure there is a check mark in "Create a desktop shortcut". Click "Next".**

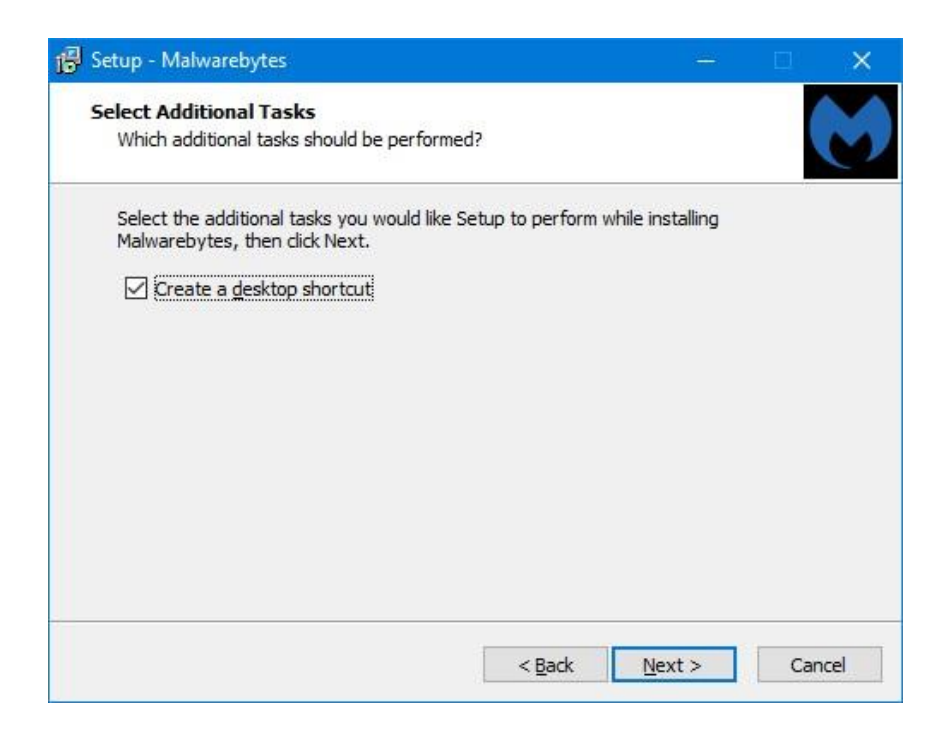

## **10. Click the "Install" button.**

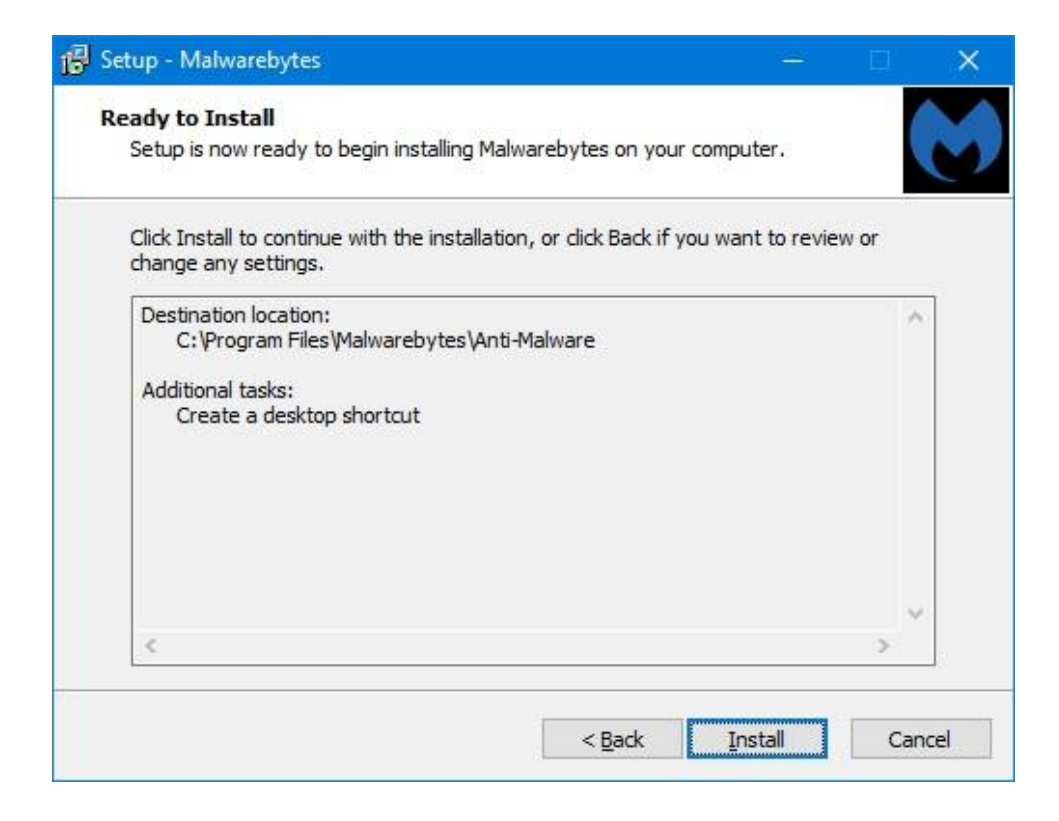

**11. Click the "Finish" button to close the installation.**

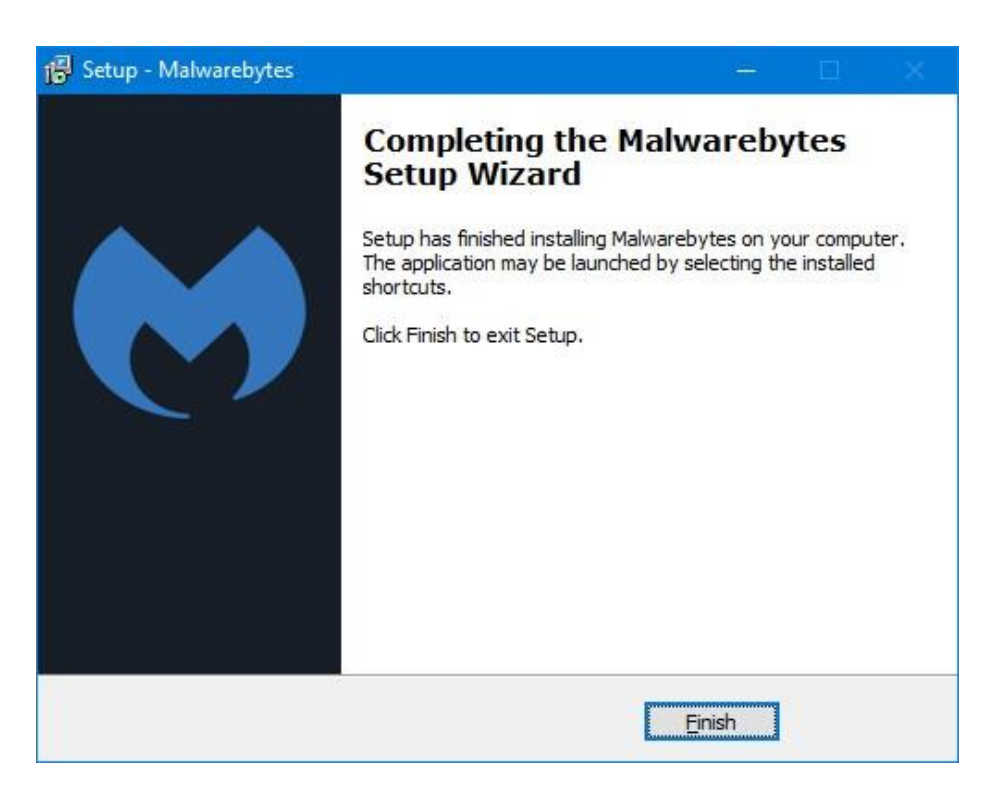

#### **Customize Malwarebytes Settings:**

**1. If you see the following screen, then close it by clicking on the "X" in the top right corner. If you cannot close this screen or your system locks up, then boot your PC.**

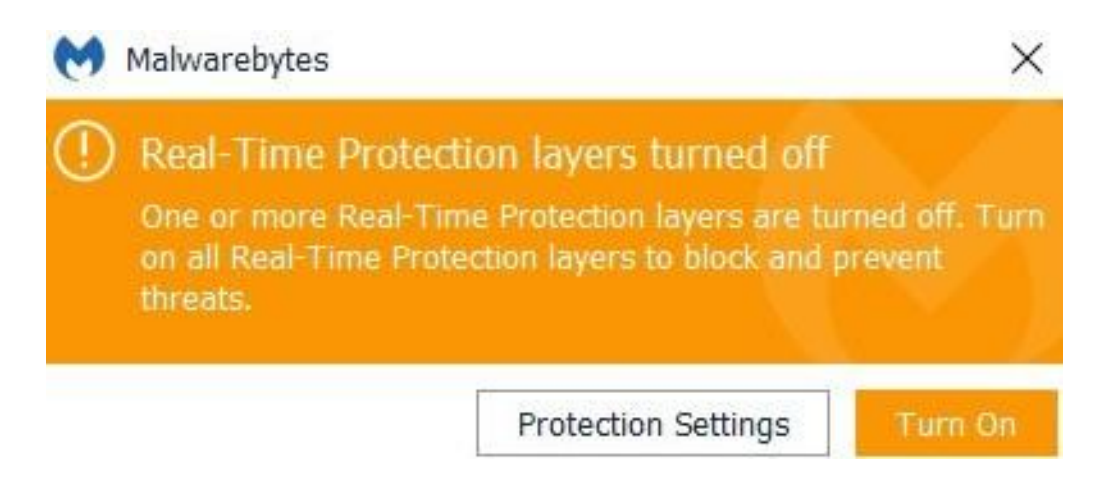

**2. If you see the "Updates not current" screen, then click on the "Check for Updates" button.**

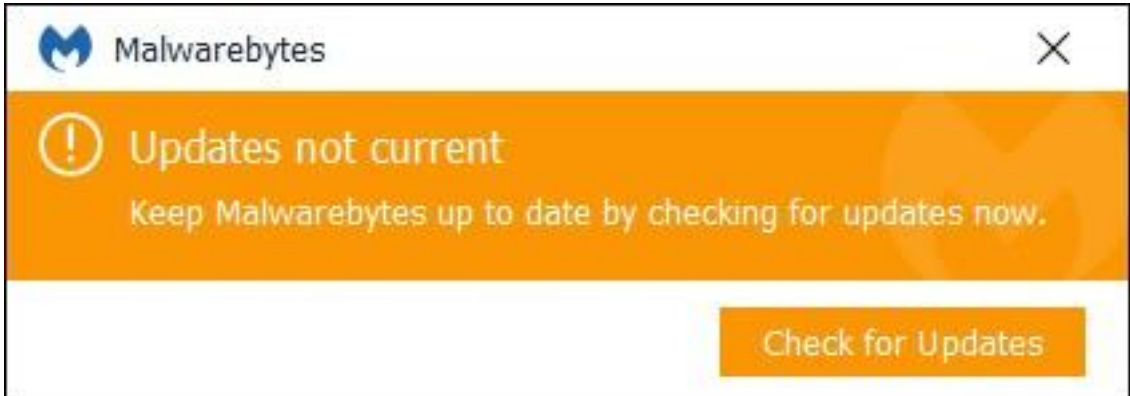

#### **Customize Malwarebytes Settings cont'd:**

**3. Start Malwarebytes:**

**Note the words "Premium Trial" at the top. Follow the instructions below to convert to a "Free" version.**

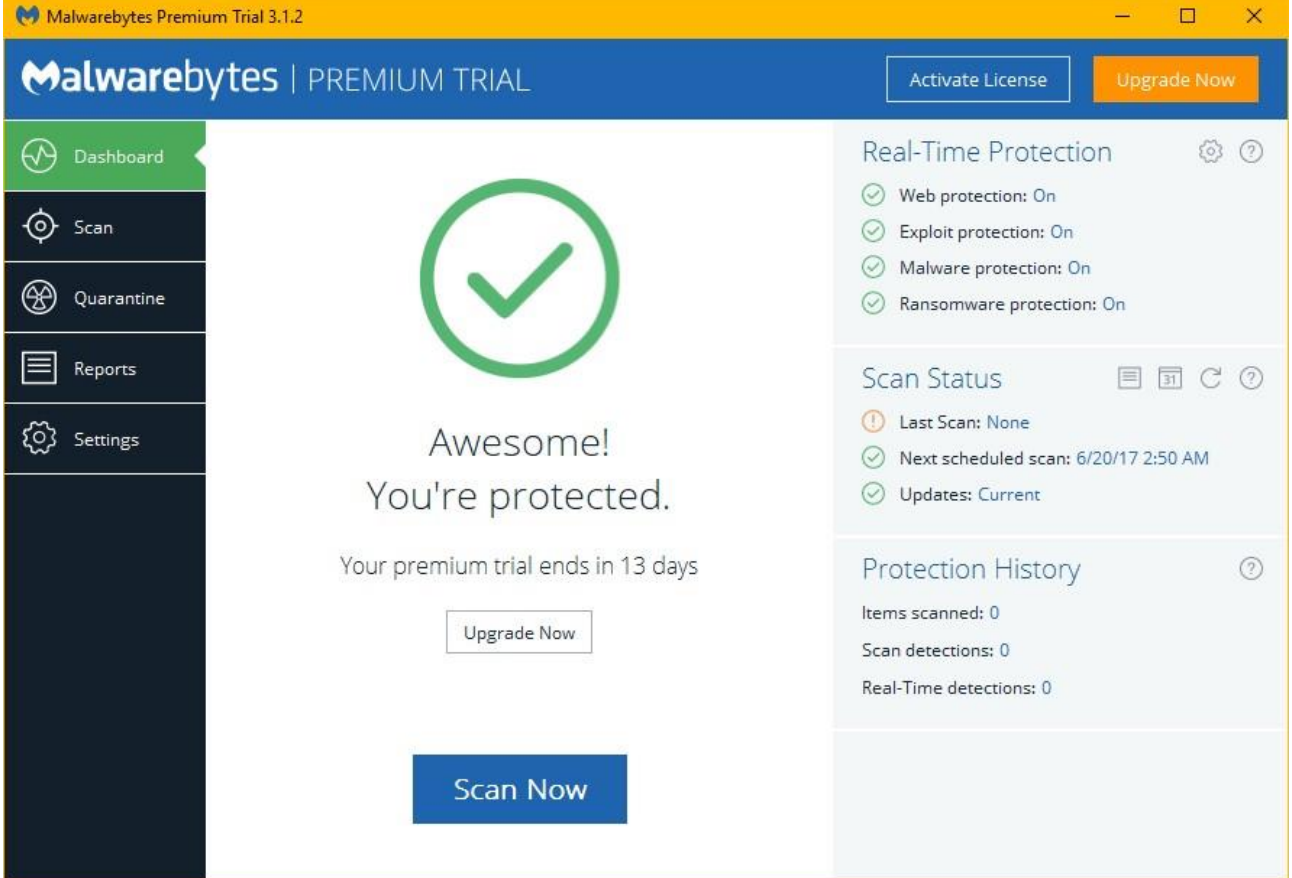

- **4. Click the "Settings" button on the left side.**
- **5. Click the "My Account" tab at the top.**
- **6. Click the "Deactivate Premium Trial" button at the bottom.**
- **7. Click the "Yes" button that will turn on the "Free" version.**
- **8. Check the top of the menu; does it now say "Free". If not, boot your computer and try again starting at step #3..**

# **Customize Malwarebytes Settings cont'd:**

# **9. Note the title change: the "Trial" version has switched to the "Free" version.**

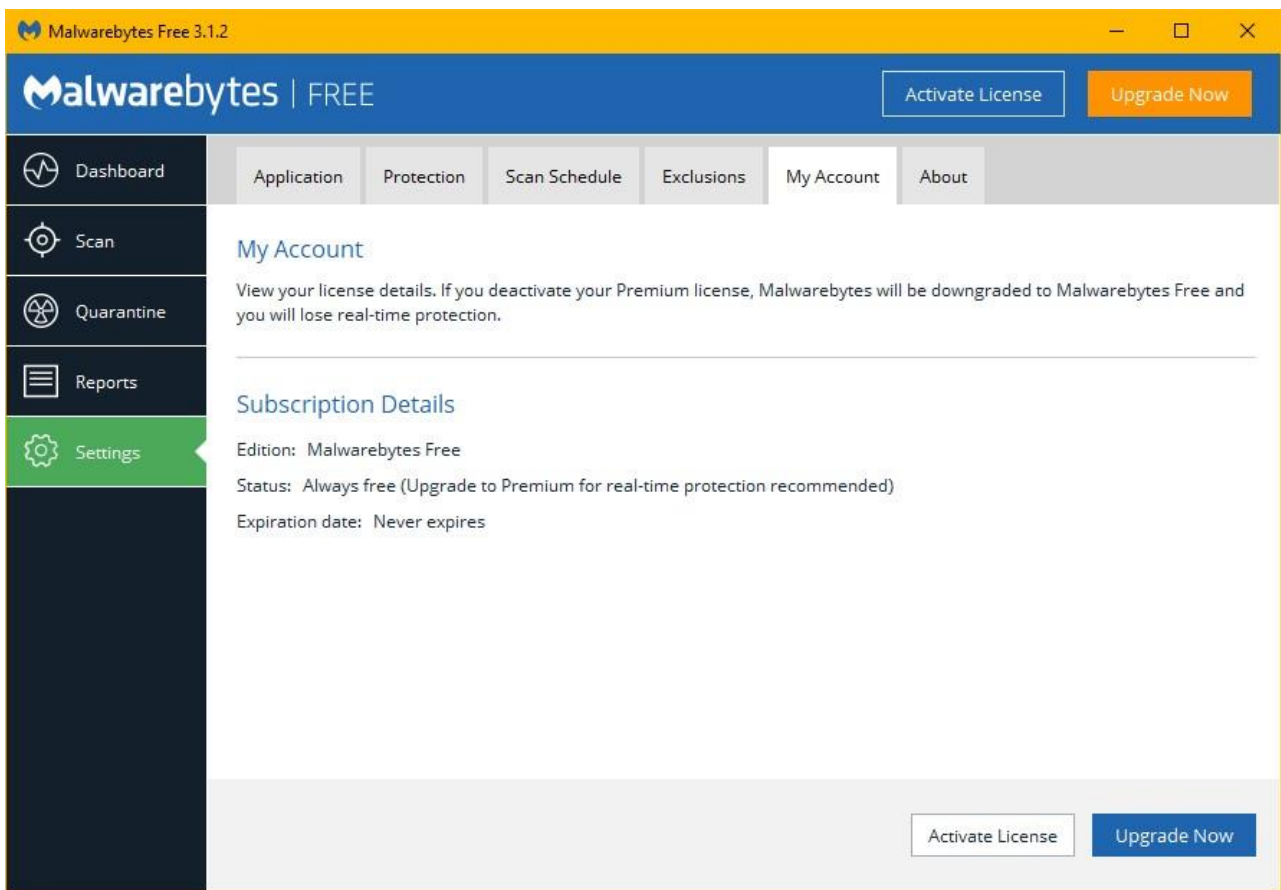

**10. Click the "Exclusions" tab and add any desired directories of folders to bypass.**

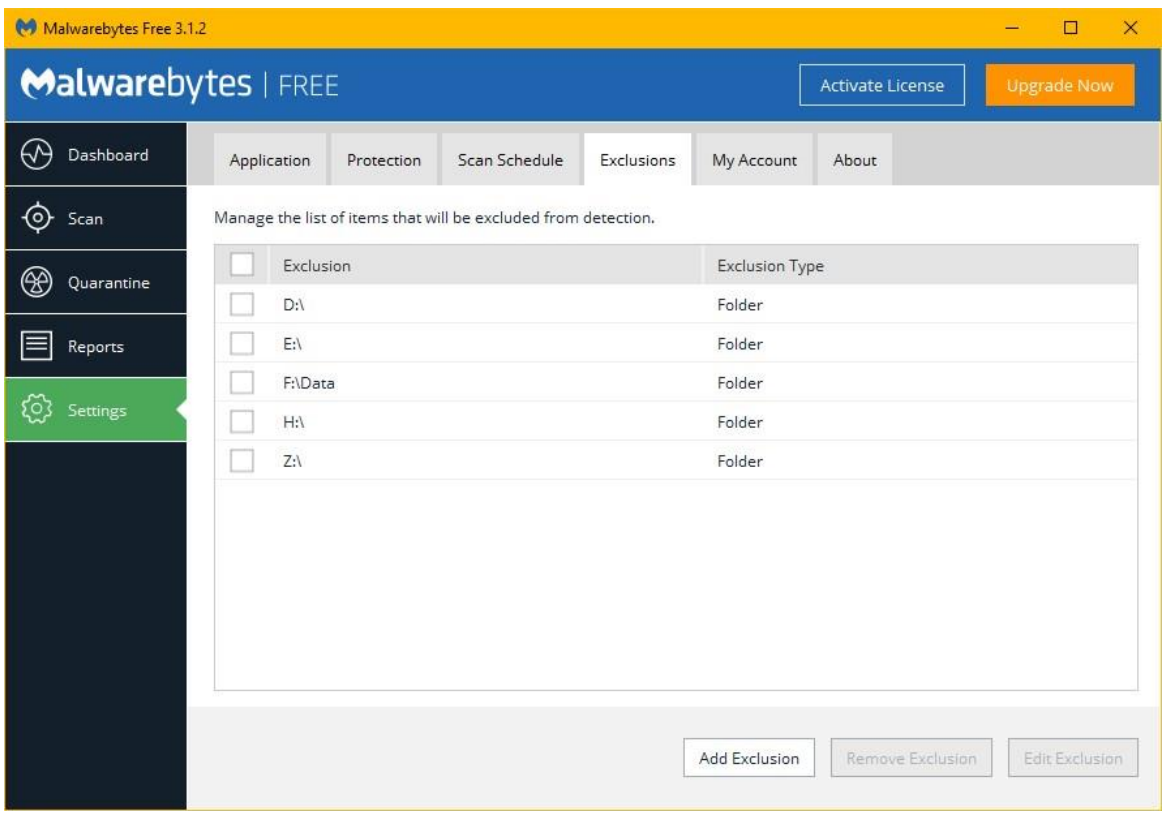

- **11. Review all the tabs at the top of the screen for those items you might want to remain private.**
- **12. Edit the default "Scan Schedule" to run Malwarebytes according to your preferences. If all you do is, play games and read email you might want to run Malwarebytes on a monthly schedule. If you perform many web-based tasks during the week, you might want to run Malwarebytes on a weekly or daily schedule.**
- **13. If you have questions about the installation, setup or use of Malwarebytes, please consult the Malwarebytes User Guide web page at the following site:**

**<https://www.malwarebytes.com/support/guides/mb> You may want to save this link as a favorite.**

**14. For future use, the user guide is also available at the Computer Group web site: <http://www.oakcg.org/Pg!Library.htm#security-malwarebytes-anti-malware>**